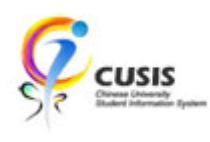

1. After login to MyCUHK, click 'CUSIS' tile.

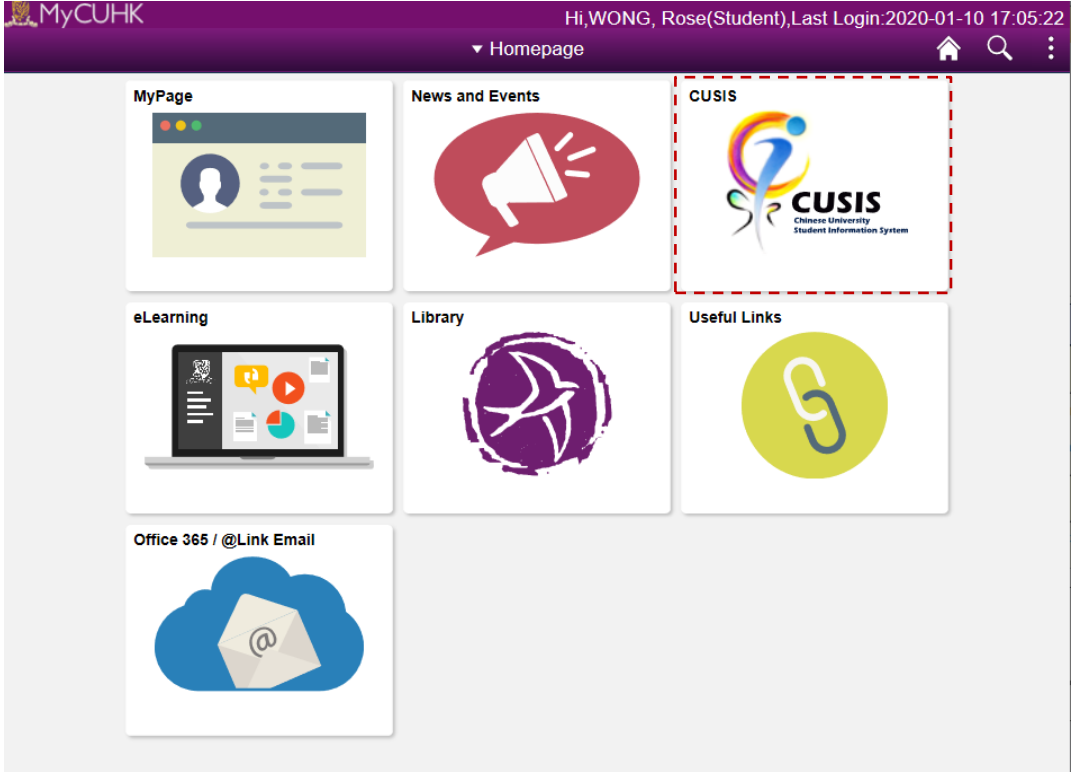

2. Click 'Manage Classes' tile

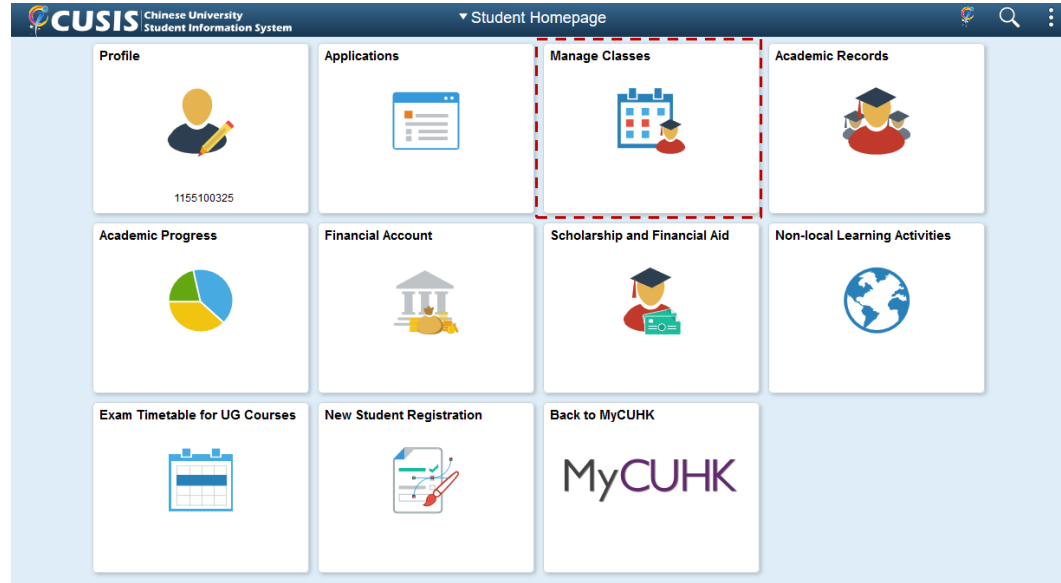

CUHK Confidential

## 3. Click 'Timetable Planner'

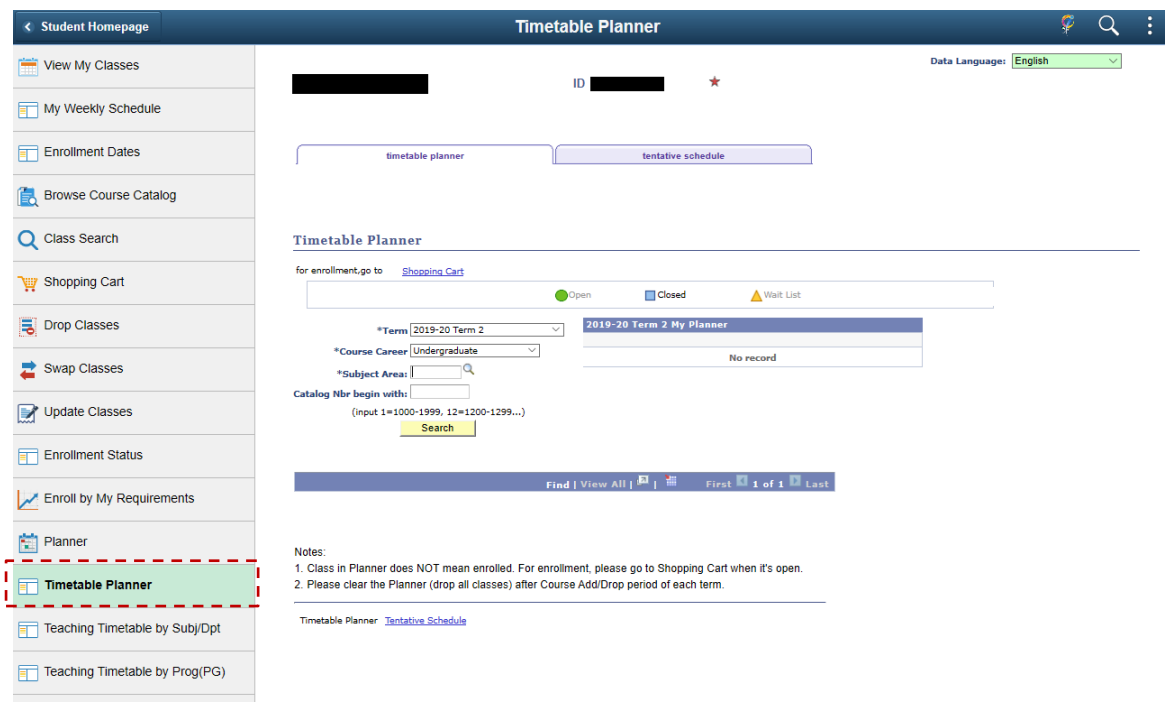

4. Input Subject Area and Catalog Number. Click 'Search'.

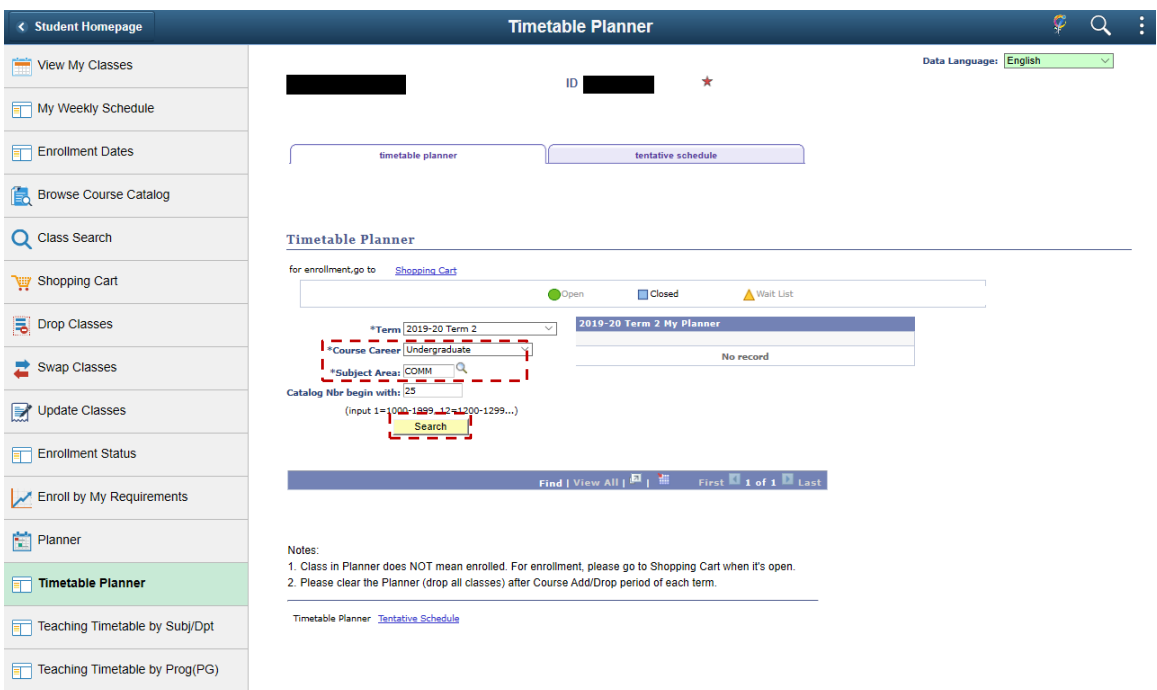

CUHK Confidential

5. Search result is shown. Click  $\left( \frac{1}{2} \right)$  button.

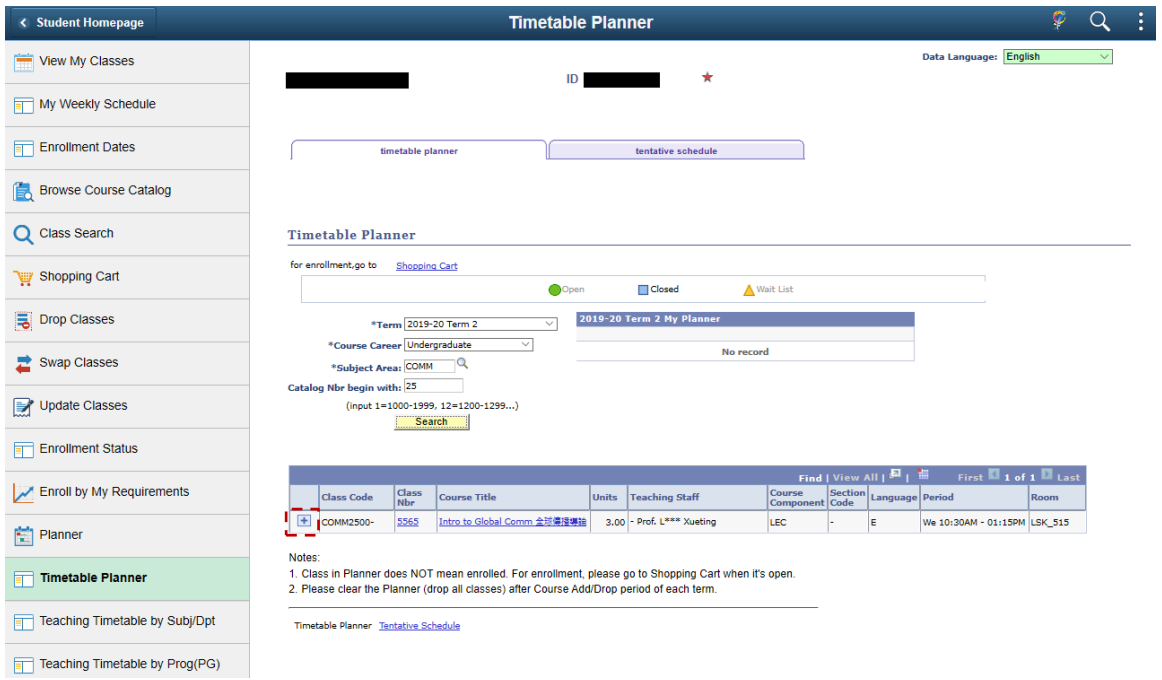

6. The class is added to your planner.

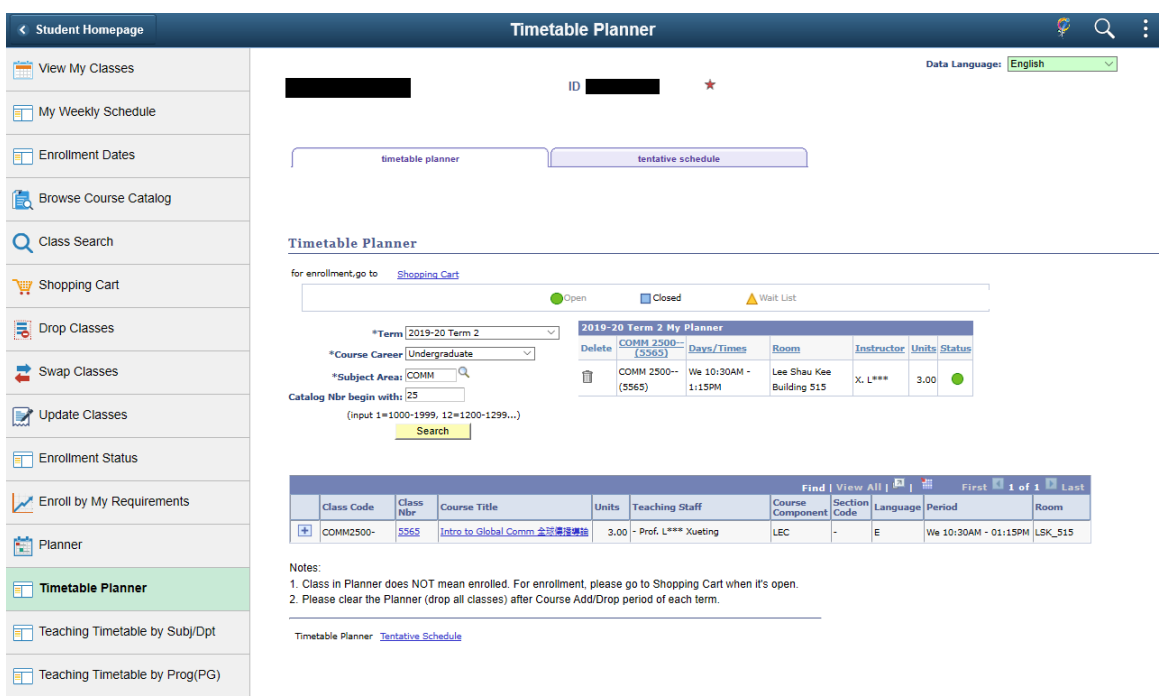

7. Click 'tentative schedule' can view your schedule. Classes in Planner / Shopping Cart and the enrolled / waitlisted classes will be displayed

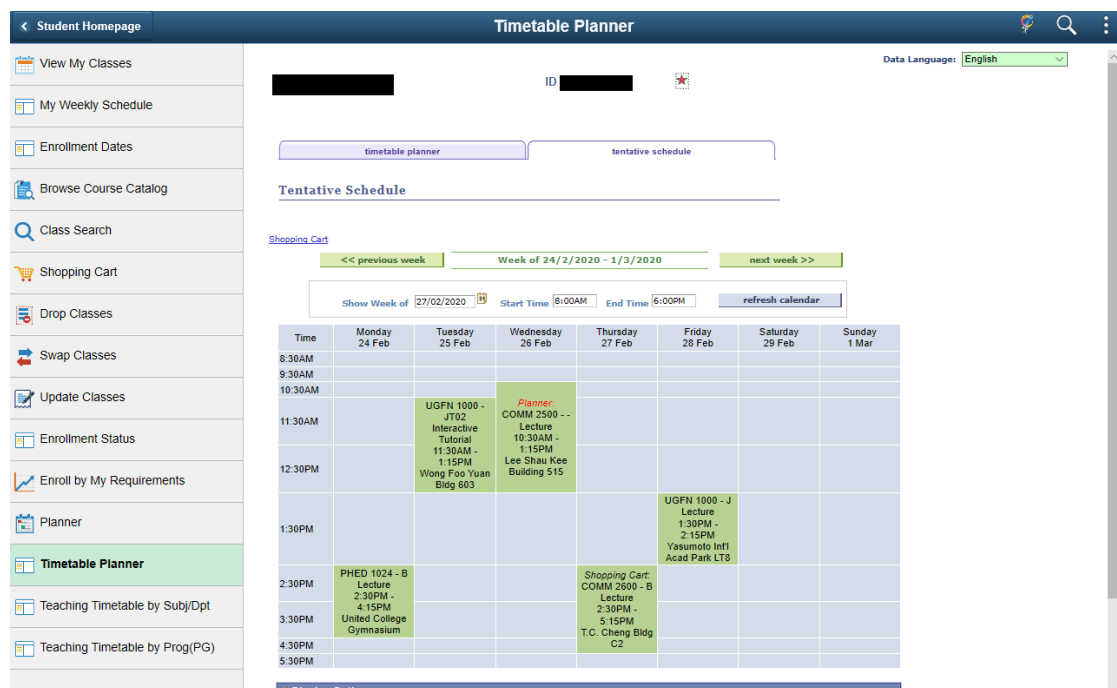

8. Click  $\sqrt{m}$  ' can drop class from the planner.

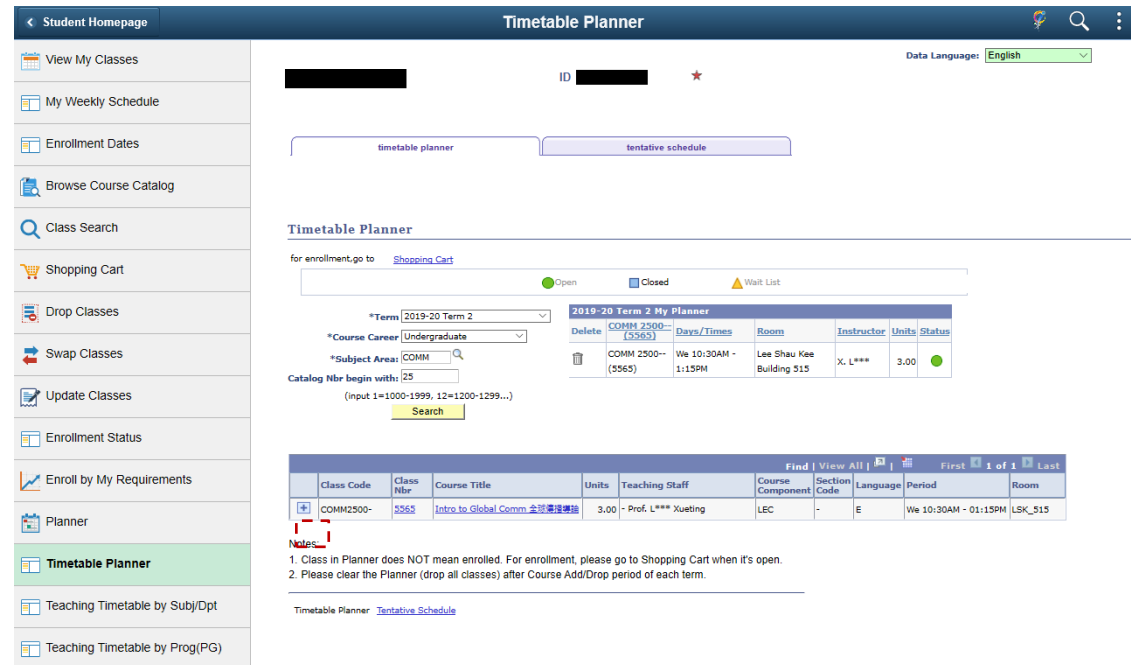

To learn more on **"How to use Chinese University Student Information System (CUSIS)"**, please visit

- Computer-basd training:<http://www.cuhk.edu.hk/cusis/login/howto/cbt-student/>
- FAQs and How-to page:<http://www.cuhk.edu.hk/cusis/faqs.html>

CUHK Confidential